## **CSS Box Model Lab**

### **Introduction**

- 1. Play around with this site http://boxmodel.interactivedesignlab.com/ to discover what padding, margins, borders, etc. all do:
- 2. In the CSS Box Model dropbox you will find a zip file containing an html file, css file, and images folder. Extract it to a folder on your computer. Now, your assignment is to modify the CSS file in order to turn the webpage below left into the page on the right (much nicer, right!).

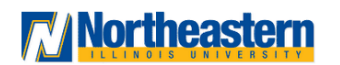

# **The CSS Box Model**

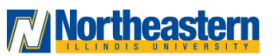

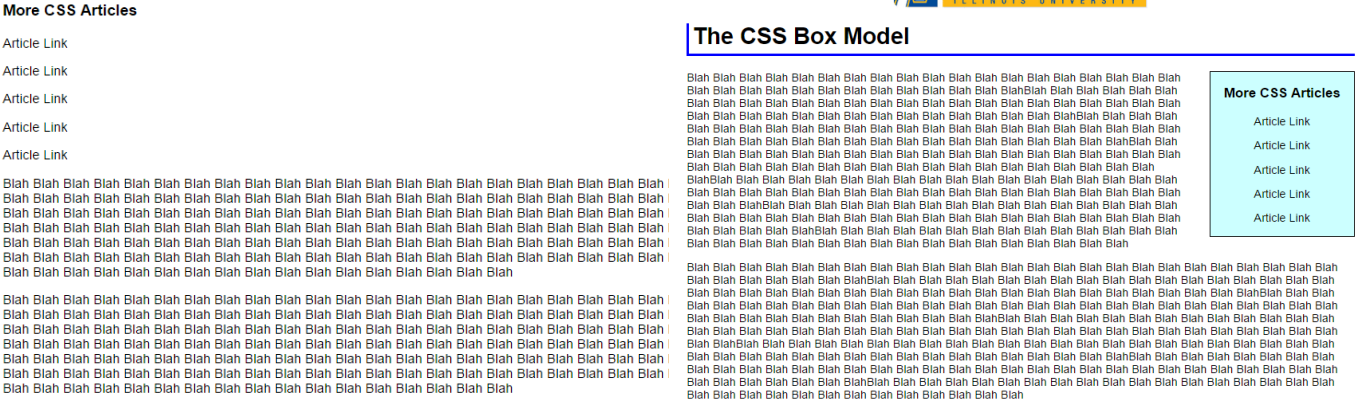

### **Part 1 – Image**

1. To align text we use text-align: center; However, sometimes it is not the text we want to center but an image. To do this, we want the left and right margins to be equal. Set them to auto. You must also make it a block first since images are inline. Reminder:

**Block Level Elements: Start with newline Ex. <p> <h1> <div> Inline Level Elements:** Without a newline Ex. <b> <img> <span>

To display the image as block your css code would have something like that.

display: block; margin-left: auto; margin-right: auto Therefore to center the image: change the display to block and the marginleft and margin-right to auto. Does your picture look like this?:

# **7 Northeastern**

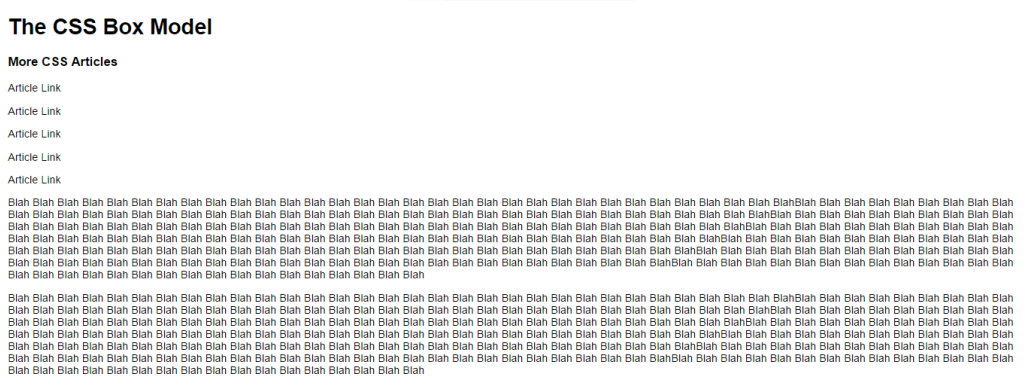

## **Part 2 - heading**

- 1. Modify the left and right margins in your heading to 20-pixels (px). (Remember to only modify the left and right margins – not the top or bottom. If you modify those to 0 it will not look the same as my picture because the margins have a default value which is greater than 0.)
- 2. Add a solid blue 4px border to the left and bottom sides of <h1> for a distinctive look.
- 3. Add 5 pixels of padding to the left and bottom sides of the heading to offset the text from the border you just created.

Compare your page with the below. Confirm they look the same. Check out your heading now!

# **Mortheastern**

### The CSS Box Model

**More CSS Articles** Article Link **Article Link Article Link Article Link Article Link** 

### **Part 3 - div**

Now you will create the floating content box that contains the "More CSS Articles" heading and links.

- 4. In your html file give the div an id.
- 5. In your CSS file, write a style rule for that id. Give it a width of 200 pixels.
- 6. Add a solid black 1-pixel border.
- 7. Float the division to the right side of the page (float: right).
- 8. Add a right margin of 20 pixels to align the box with the heading.
- 9. Add a left margin of 20 pixels **and** a bottom margin of 10px to offset the paragraph text from the box.
- 10. Center the text in the content box (not the box, the text).
- 11. Add a background color(#cff).

Now your page should look like this:

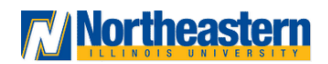

#### **The CSS Box Model**

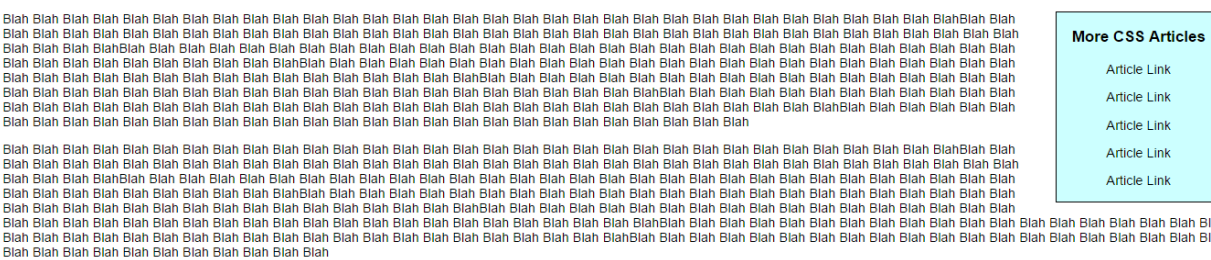

### **Part 4 - Paragraph**

12. Align the paragraph text with the header by modifying both the left and right margins to 20px.

Your completed assignment should look like this. TA-DA!

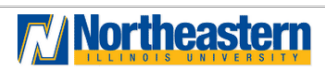

The CSS Box Model

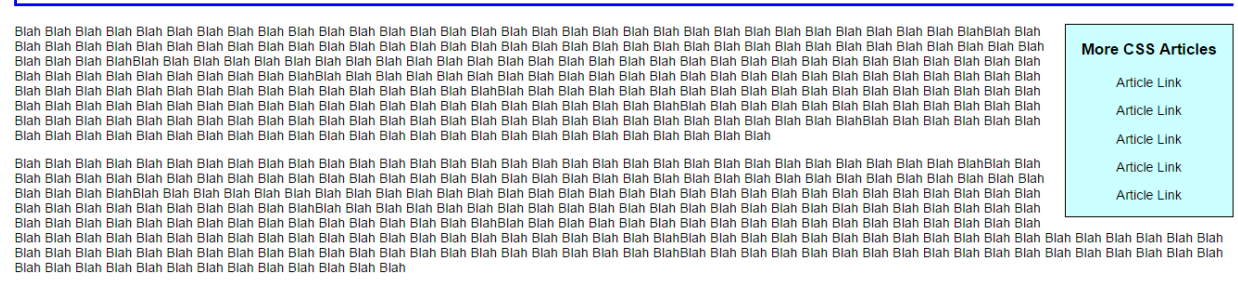

**Part 5.** Submission. Zip the folder containing your updated css, html, and image directory. Submit through D2L dropbox called "CSS Box Model".